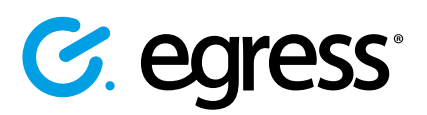

**1.**

**2.**

**3.**

# How to send large files securely using Egress Email and File Protection

Egress Email and File Protection lets you send large files securely by uploading them to hosted Cloud storage. Large files can be sent through both the integrated sidebar in Outlook and the downloadable Egress Client.

### Stage one: Using the Sidebar in Outlook to send large files

Paste

Clipboard

∢

 $\overline{r_2}$ 

Text -

Restrictions

G. Total size of attachments: 12.2MB

Egress

 $To...$ 

Cc...

Bcc... Subject

 $\triangleright$ 

Send

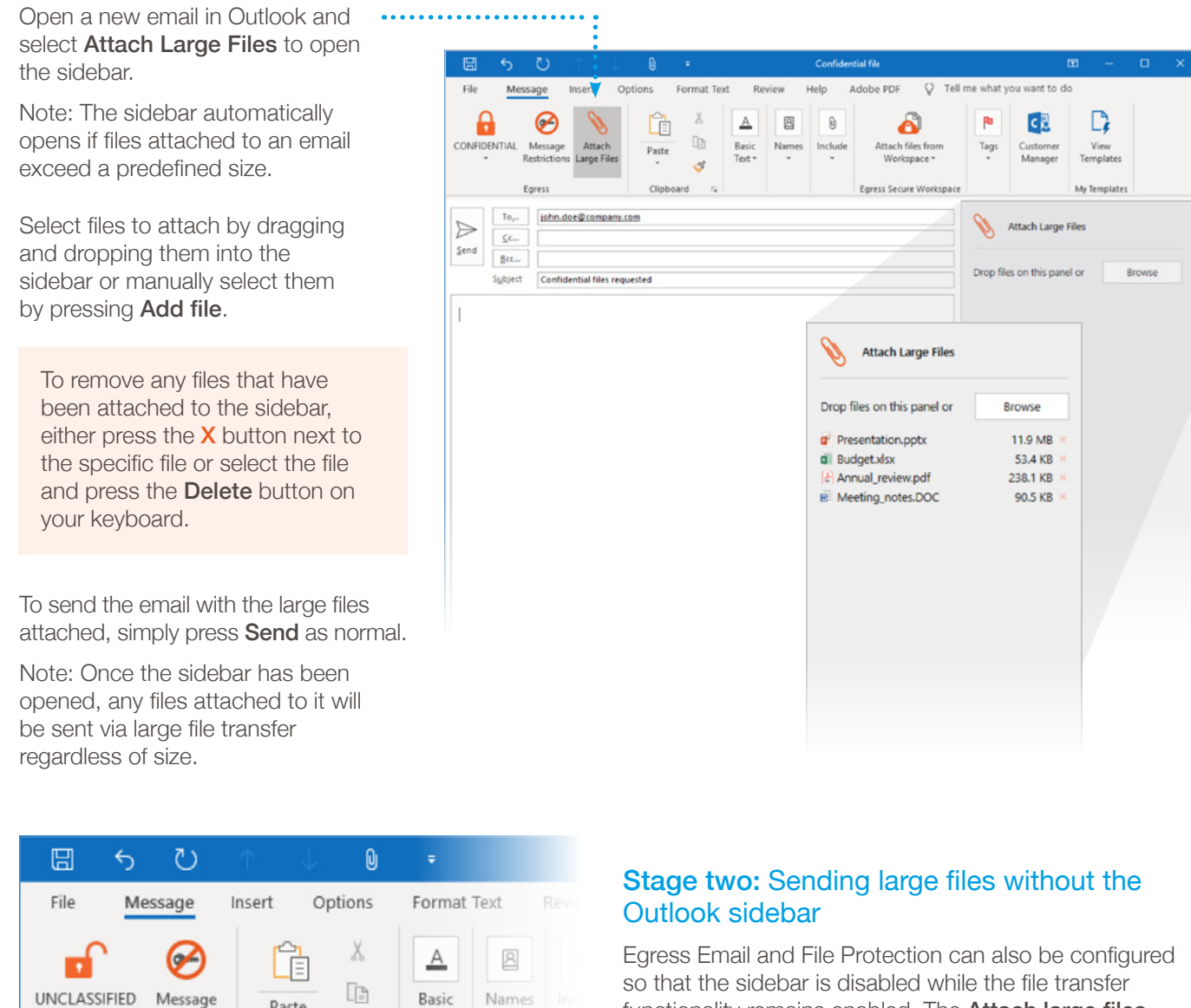

so that the sidebar is disabled while the file transfer functionality remains enabled. The Attach large files button will not be displayed and there will be no sidebar, but the total attachment size will be displayed.

In this mode, if the attachments are under the default size limit for large file transfer (10MB), they will still be sent as a normal email attachment. As soon as the size limit is exceeded, the files will be converted to a .switch package and sent by large file transfer.

#### Stage three: Using the Egress Client to send large files C. egress  $\sim$ Press the Egress icon in the system tray to open the Egress Client, then **1.** Press the Egress icon in<br>press **Create Package**. John Doe john.doe@ecompany.com In the Package Creator window, use the Add File or Add Folder buttons to **2.** Create Package attach the files you wish to send. Create Message **3.** Fill in the To and Subject fields. Sent Packages **4.** Add date and time restrictions if required by selecting Restrictions. Select **BO** Settings Protect to choose the type of security policy you wish to use. Sign Out **5.** Once complete, press **Create**.  $\sqrt{4} \times 09:08$  $\blacksquare$ ď۹  $\lambda$ e **Add File Add Folder** C [JD-181025-085530] Package Creator  $\Box$  $\times$ **To**  $\bullet$ RA e INTERNAL **Add File** Restrictions Add Folder Delete Address Book Sent Packages user1@example.com; user2@example.com; \*@example.com To... Create Subject: Enter a subject for this package

Assign custom tags to this package Tags:

- **6.** In the window that opens, choose Upload to Egress Cloud.
- To notify recipients of the large files you have sent, check the Send notification email to package recipients in the Package creation complete window and press Finish. A new Outlook email will open, containing a link to access the secured package. Customise the message as required and press Send. **7.**
- **8.**

Alternatively, you can send the download URL manually. Press the Egress icon in the system tray and select **Sent** Packages. Open the specific package and select the Package properties tab to access the link.

You can also transfer large files securely by burning them onto a disc or copying them onto a USB stick. The package creator compresses the large data as a .switch file.

## C [JD-181025-085530] Package Creator  $\Box$  $\times$ Select how you want to send Secure Email Attachment Send email with attachments protected from unauthorized access Egress Package Create an encrypted package to store on a file server or USB stick Upload to Egress Cloud Upload data securely to the cloud, and send recipients an address Next Cancel

### Learn more about Egress Email and File **Protection**

Visit www.egress.com/online-tutorials for video tutorials on using Egress Email and File Protection, including how to:

- Access a secure message
- Manage your messages and control access to them in real time
- Send large files securely
- Approve or deny access requests to secure messages

### Technical support

Should you encounter any problems with Egress or have any technical questions, please get in touch with your Egress Technical Engineer or contact Egress Support at www.egress.com/support.

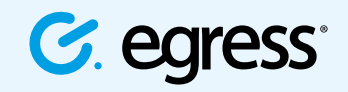

© Egress Software Technologies Ltd 2018. 531-1118

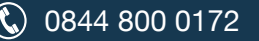

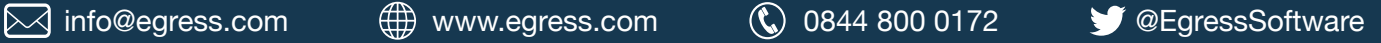